## **Meine Berechtigungen**

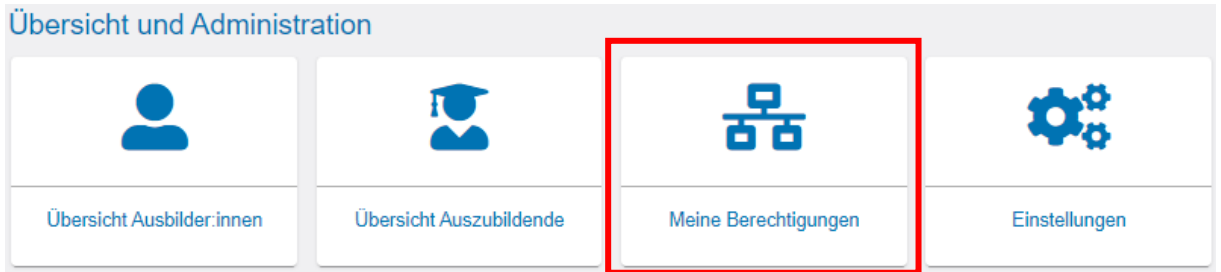

Unter dem Menüpunkt "Meine Berechtigungen" werden alle Berechtigungen angezeigt, die der angemeldeten Person zugeordnet sind. Welche Firmen hier angezeigt werden ist abhängig von der Rolle der angemeldeten Person. Es werden grundsätzlich nur Betriebe angezeigt, die Ausbildungsberufe anbieten.

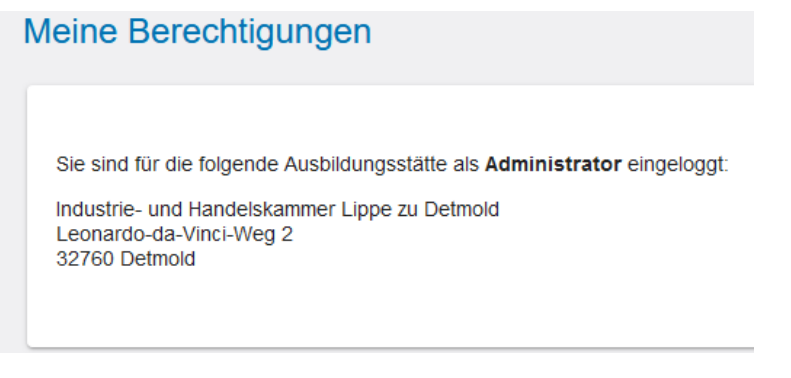

## **Rolle Administrator oder Verwalter:in**

Sind Sie Admin oder Verwalter und dem Firmentyp Hauptsitz zugeordnet, sehen Sie nicht nur den Hauptsitz, sondern auch alle Zweigstellen und Betriebsstätten. Sind Sie nur einem Betrieb zugeordnet, wird Ihnen auch ausschließlich dieser angezeigt. Sofern Sie Hauptsitze und/oder Zweigstellen in weiteren Kammerbezirken haben und diese Kammern auch das Asta-Infocenter einsetzen, werden Ihnen auch diese Betriebe mit ihren vorhandenen Firmenstrukturen (Zweigstellen und Betriebsstätten) angezeigt.

## **Rolle Ausbilder:in:**

Sind Sie als Ausbilder:in angemeldet, werden Ihnen alle Betriebe angezeigt, die Ihnen persönlich als Ausbilder:in zugeordnet sind. Es können auch mehrere unterschiedliche Betriebe angezeigt werden.

## **Meine Berechtigungen um weitere Betriebe ergänzen**

Um mit einem Account mehrere Betriebe zu administrieren, muss dieser eine Account mit den jeweiligen Betrieben über weitere Aktivierungscodes verknüpft werden.

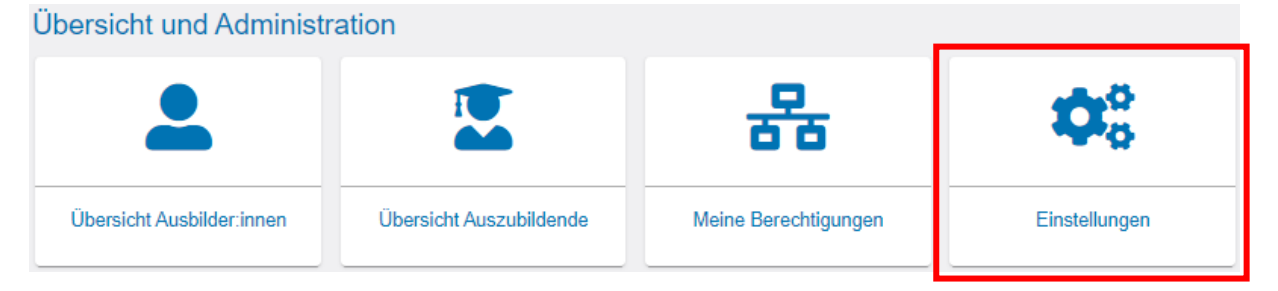

Dafür melden Sie sich einfach mit ihrem bestehenden Account im Asta-Infocenter an, öffnen dort die Einstellungen und klicken auf den Reiter "**Berechtigungen vergeben**". Wählen Sie nun "**Weiteren Aktivierungscode eingeben**" aus.

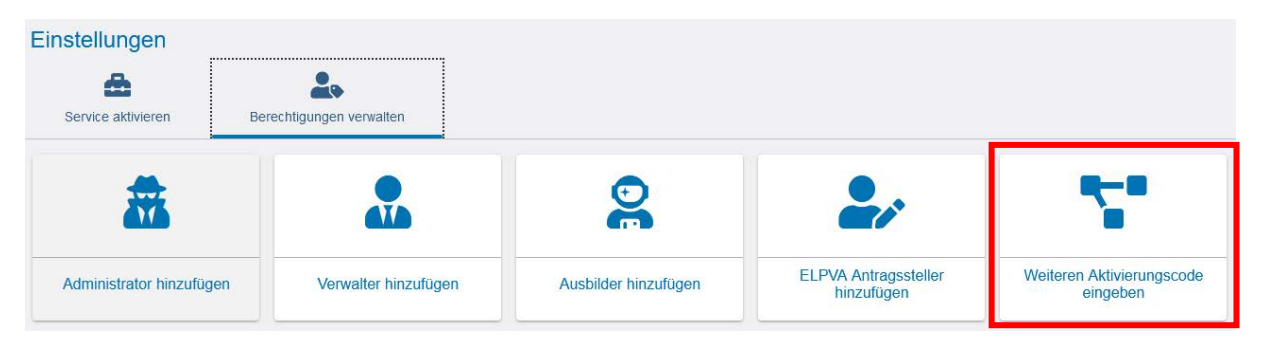

In der dann erscheinenden Maske geben Sie die geforderten Daten ein. Ihrem Account wird daraufhin die weitere Berechtigung vergeben.

**Wichtig:** Sie müssen erneut die Online-Prüfungsanmeldung für die weiteren hinzugefügten Betriebe aktivieren!